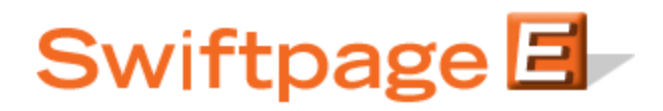

## **Quick Start Guide To:**

## **Mapping Mail Merge Fields in Swiftpage for SalesLogix**

This Quick Start Guide explains how to map your custom SalesLogix fields to mail merge fields to be used in Swiftpage templates. To map custom fields, follow these steps:

1. In SalesLogix, go to Tools > Manage > Swiftpage Account. The following screen will appear:

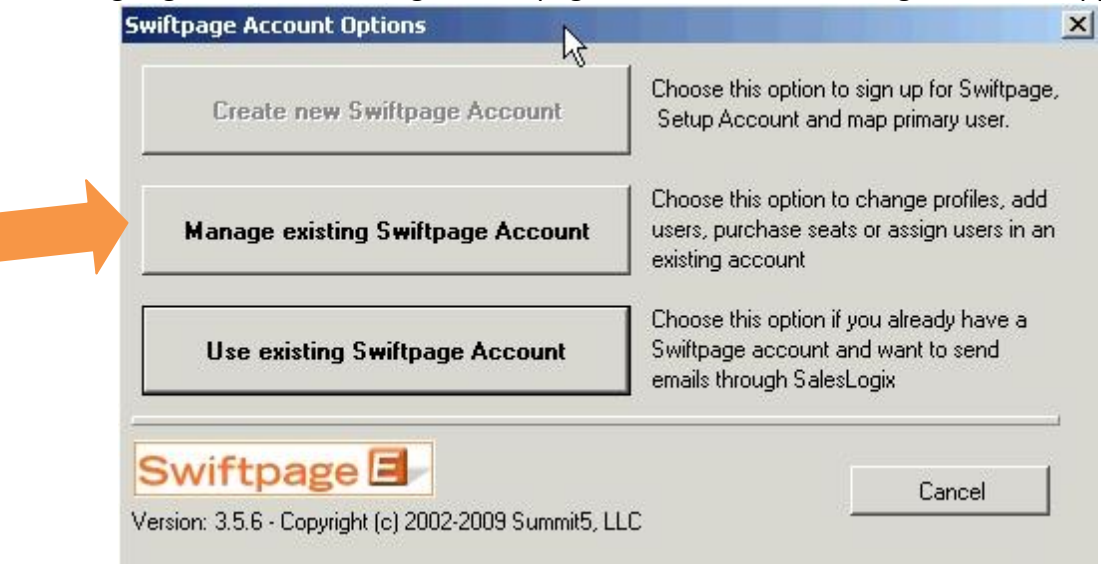

2. Click on the "Manage existing Swiftpage Account" button. You will be prompted to enter your account password. Enter it, click Submit and the next screen will appear:

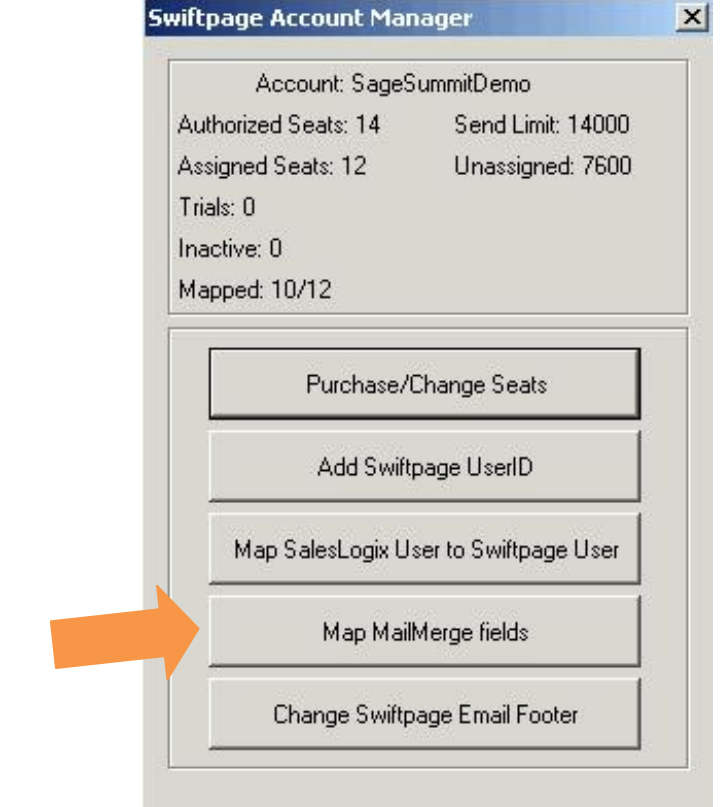

3. Click on the Map MailMerge fields button. A window will open, showing all of your SalesLogix fields on the left-hand side and your existing available mail merge fields (and their definitions) in a box on the right.

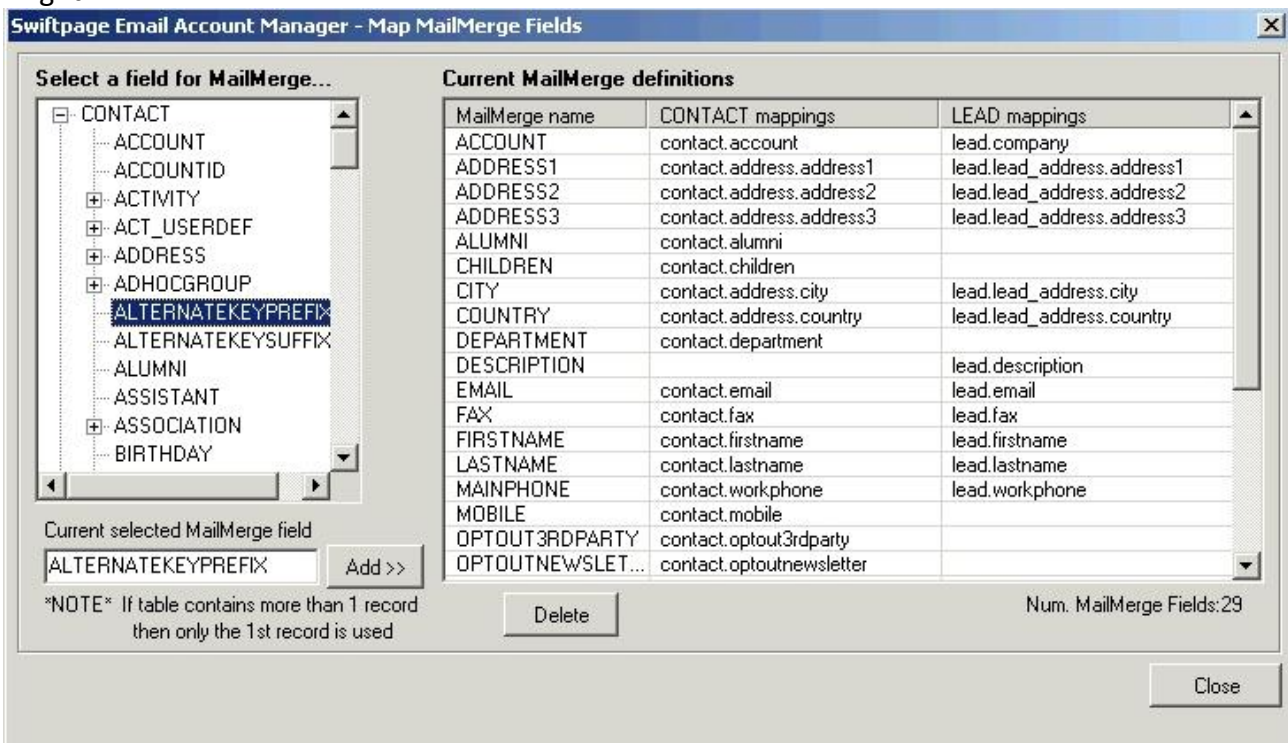

- 4. Highlight a mail merge field on the left and click on Add >> to add the field to your list of possible Swiftpage mail merge templates. To delete a mail merge field, click on it in the right-hand box and click on Delete.
- 5. Click Close when you are finished with your mail merge fields.
- 6. The next time you click on the Swiftpage E icon and click on Edit, the mail merge field should be available in the dropdown menu in the Swiftpage template editor.